### See:

• Importing Records from OCLC Connexion <a href="http://bit.ly/almaconnexion">http://bit.ly/almaconnexion</a>

## To configure OCLC Connexion to communicate with Alma:

- 1. Login to OCLC Connexion
- 2. Access the OCLC Connexion export options (under **Tools > Options > Export > Create** in the Client, or under **General > Admin > Export Options** in the Web application).
- 3. In the **Host Name** box, enter your Alma host name: alma.exlibrisgroup.com.
- 4. In the Port or Port Number box, enter 5500.
- 5. Select the **Send Local System Logon ID and Password** (Client) or **Send Logon ID** (Web application) check box.
- 6. In the **Logon ID** box, enter your Alma institution code (01CALS\_UNO for Northridge).
- 7. In the **Password** box, enter the same password you entered for the OCLC Connexion profile in Alma. (see Lauren for Password)
- 8. Ensure that the **Send User ID** and Permanent Connection check boxes are not selected.
- 9. For example:

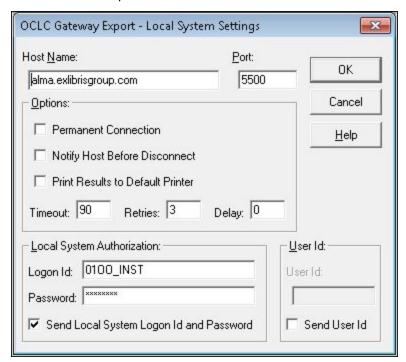

#### **OCLC Client Export Options**

- 10. Ensure that the bibliographic record characteristics are set to **UTF-8 Unicode** and not MARC-8 (under **Tools > Options > Export > Record Characteristics** in the Client.
- 11. Click **OK** (Client)

## To export an OCLC record to Alma:

1. Locate the record you want to export and open it. For example:

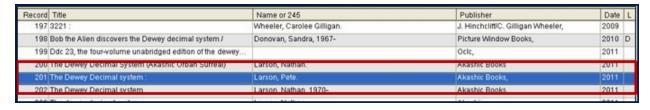

#### **Example of Record to Be Exported**

2. Click the **ActionExport** button (in the OCLC Connexion Client).

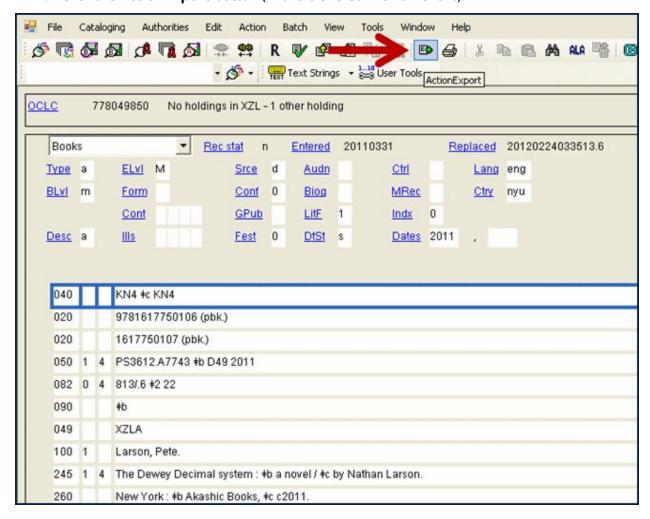

## **Example of Record to Be Exported**

3. If the record is exported successfully, you receive a message similar to the following:

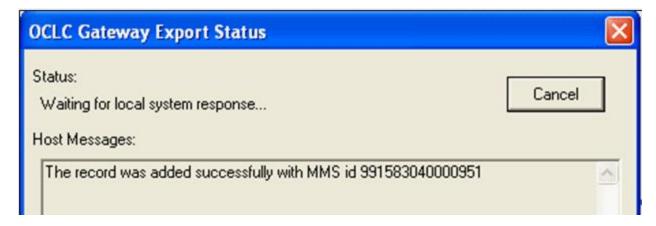

# **Example of Export Message**

4. You can then use the Repository Search in Alma to search for and view the imported record.

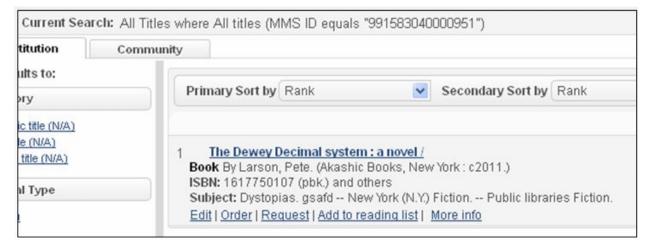

**Imported Record in Alma**